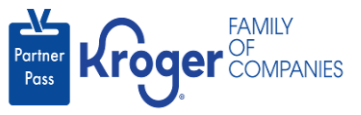

## **Add a Supplier/Broker User to an Additional Supplier Organization for the Lavante Application**

This job aid is for the following **Lavante** scenario:

A supplier already has access to organization A. The supplier reaches out to the supplier admin for organization B and asks to be added to Lavante for their organization B.

- 1. The supplier admin navigates to **<https://partnerpass.krogerapps.com/>**
- 2. Enter your **Email Address** (A).
- 3. Click **Next** (B).

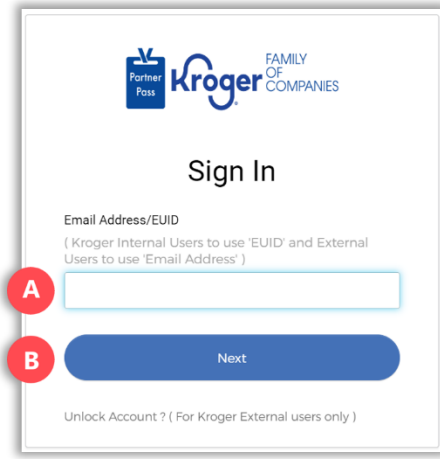

- 4. Enter your **Password** (C).
- 5. Click **Verify** (D).

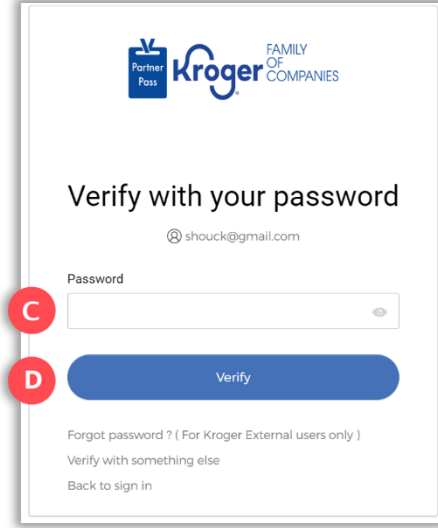

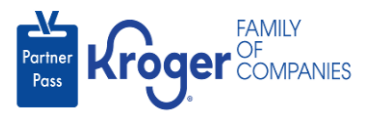

6. Use the below table to determine the next step:

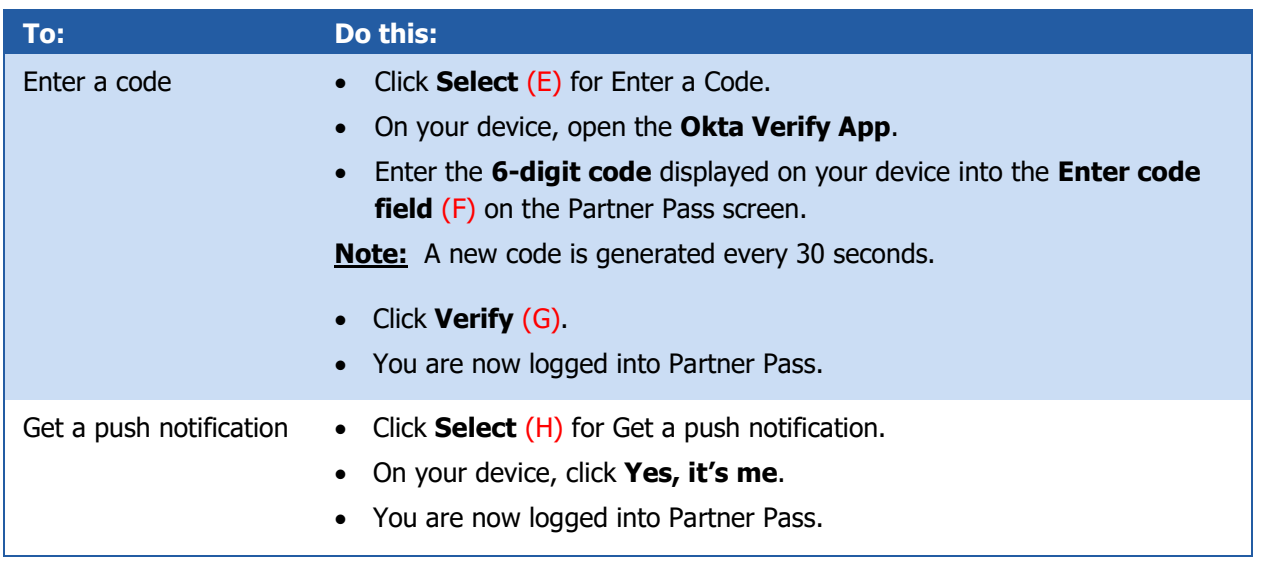

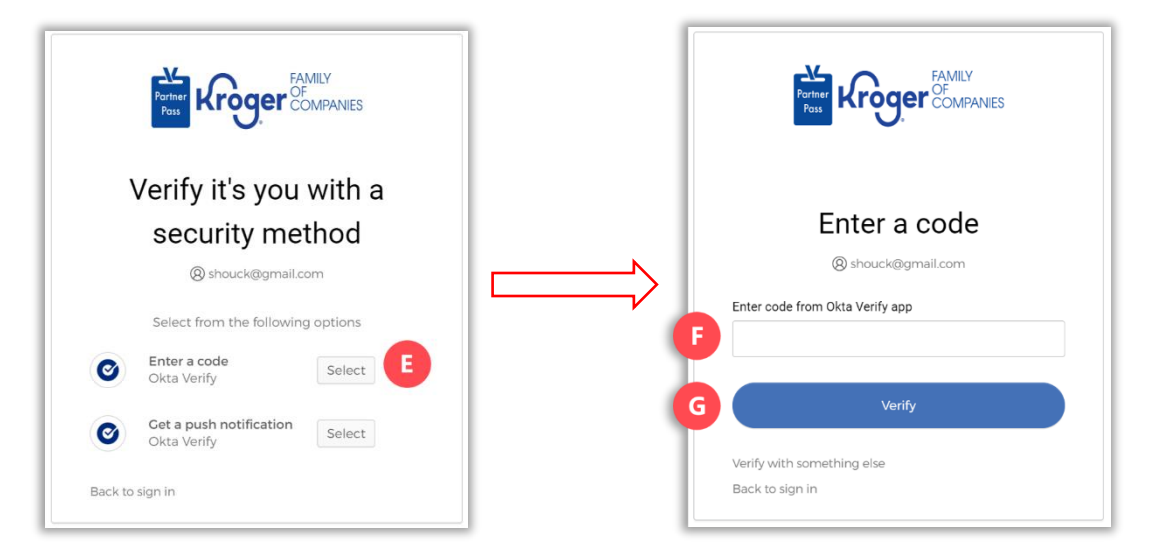

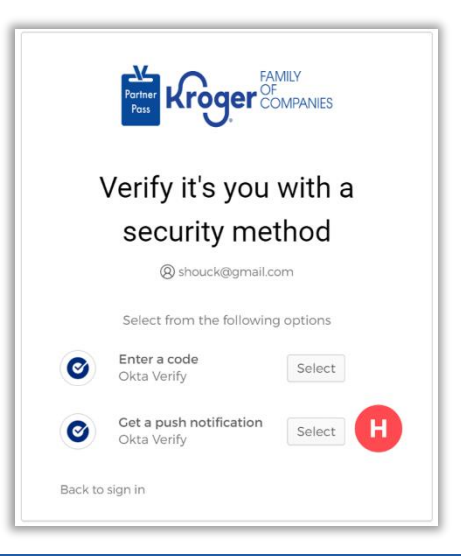

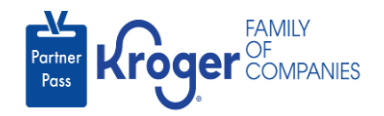

7. Click the **Users icon** (I).

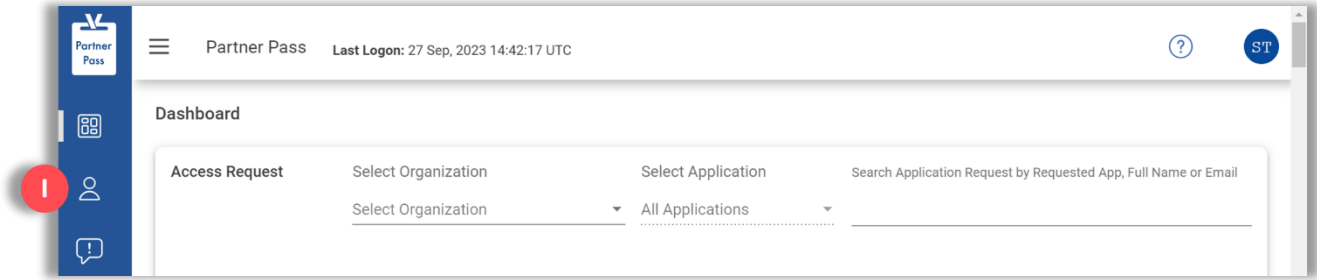

8. Select the **Organization or Application** (J).

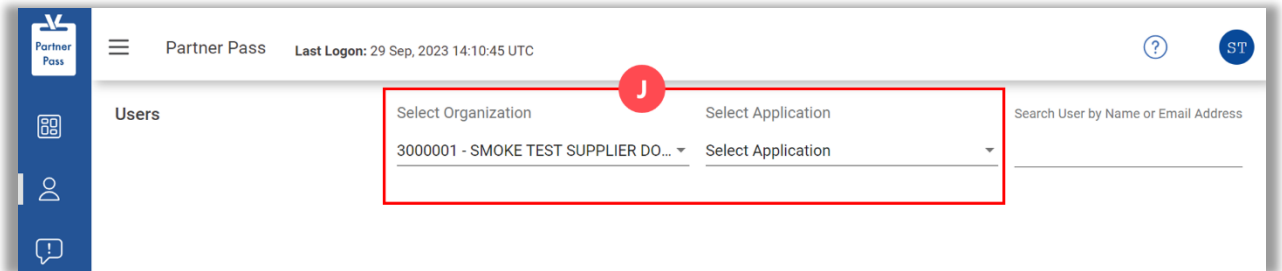

9. Click **+ Add User** (K).

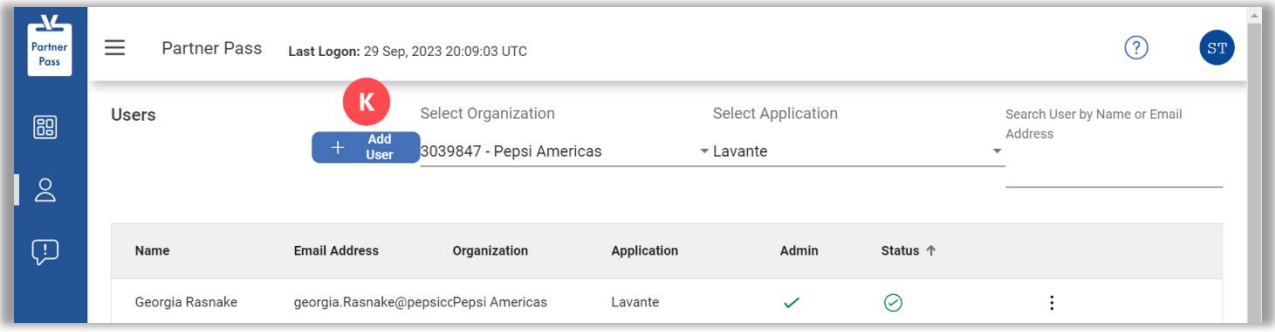

10. Enter the supplier/broker's **company email address** (L).

**Note:** When you tab or click in the First Name field, the user's first and last name will automatically be populated based on their organization A record.

- 11. Select the **organization** (M).
- 12. Click the **Lavante tile** (N).

**Note:** Check the **box** (O) if the supplier/broker should have admin access.

13. Click **Save** (P).

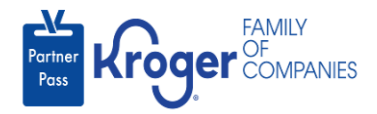

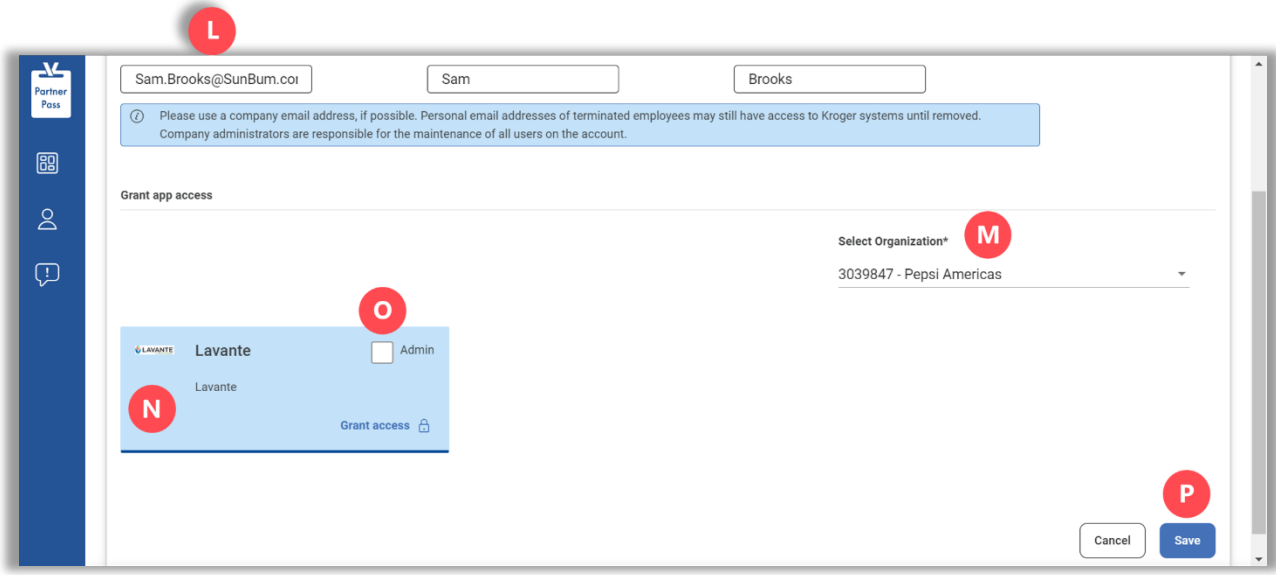

**Note:** The supplier will receive an email from Partner Pass alerting them that access to the additional supplier organization has been approved.